1.日本超音波検査学会のトップページより「参加認証システム」ボタンをクリックしてください。

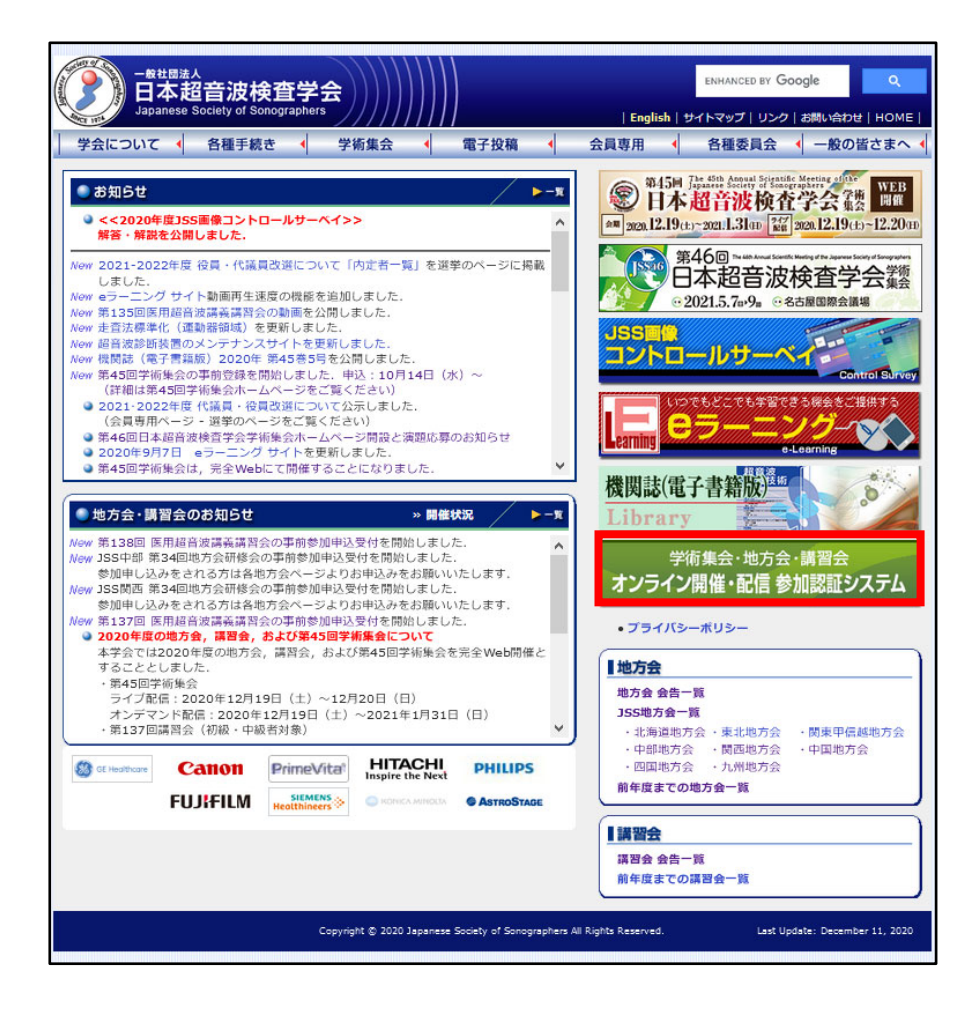

※JSS 地方会一覧にも「参加認証システム」ボタンがございます

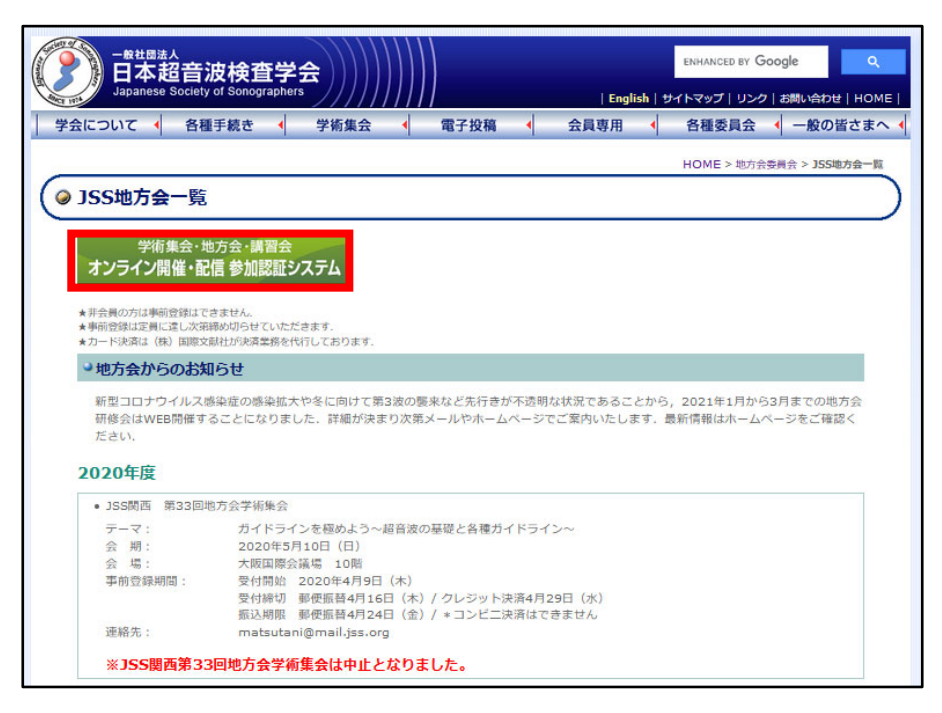

2. ログイン画面にて ID とパスワードを入力してください

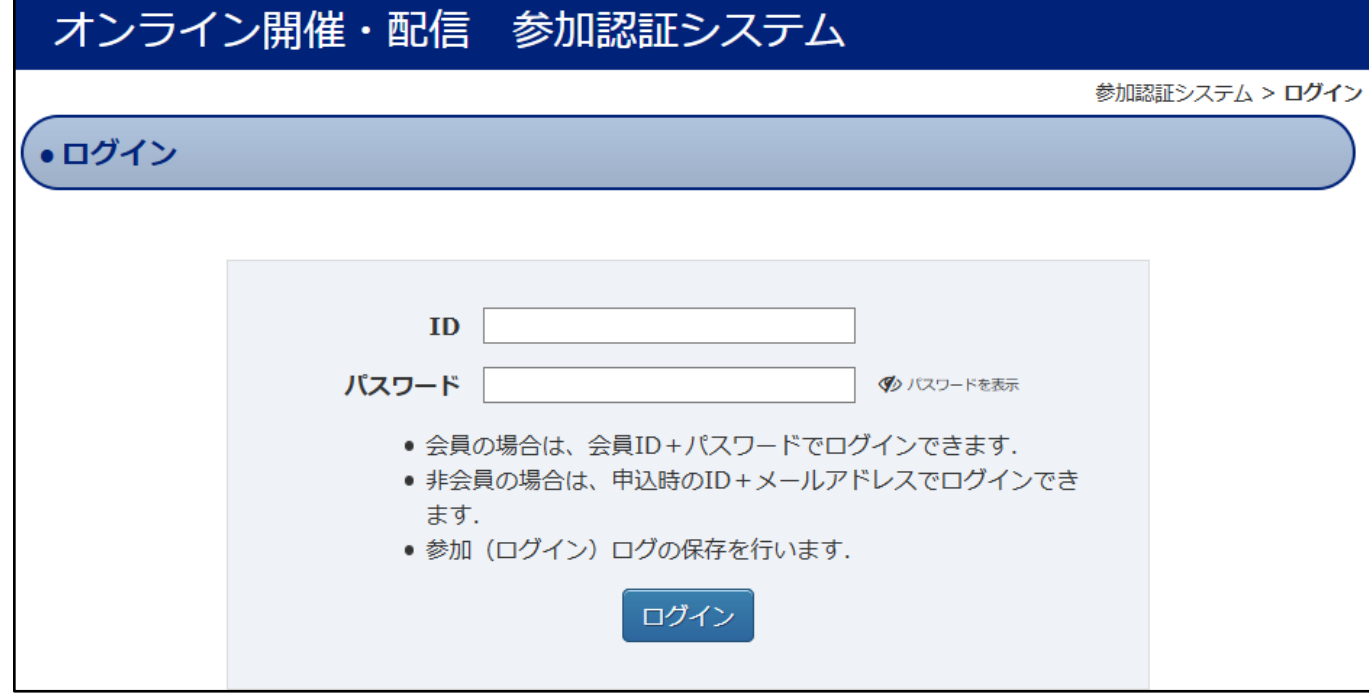

## ※学術集会:非会員もログインが可能です 地方会:非会員はログインできません。会員の方のみ会員 ID+パスワードでログインできます

## <動作環境について> 以下の環境で動作いたします。原則 PC の利用を推奨いたします。

### $\bullet$  OS

 Windows:8 以上 Macintosh: 10.10 (Yosemite) 以上

### ●ブラウザ

以下のもので、最新版を適用してご利用ください。 ※Cookie と Javascript を有効にしてください。

 Chrome Firefox MS Edge Safari

※Internet Explorer は対応しておりません。

●インターネット接続 TCP ポート 80 番、443 番を使用します。 ご不明の場合はご施設のシステム部門等へお問合わせ下さい。 3.参加登録が完了している学術集会・講習会・地方会が表示されます。 例として「JSS 関西 第 34 回地方会研修会」にアクセスをします。

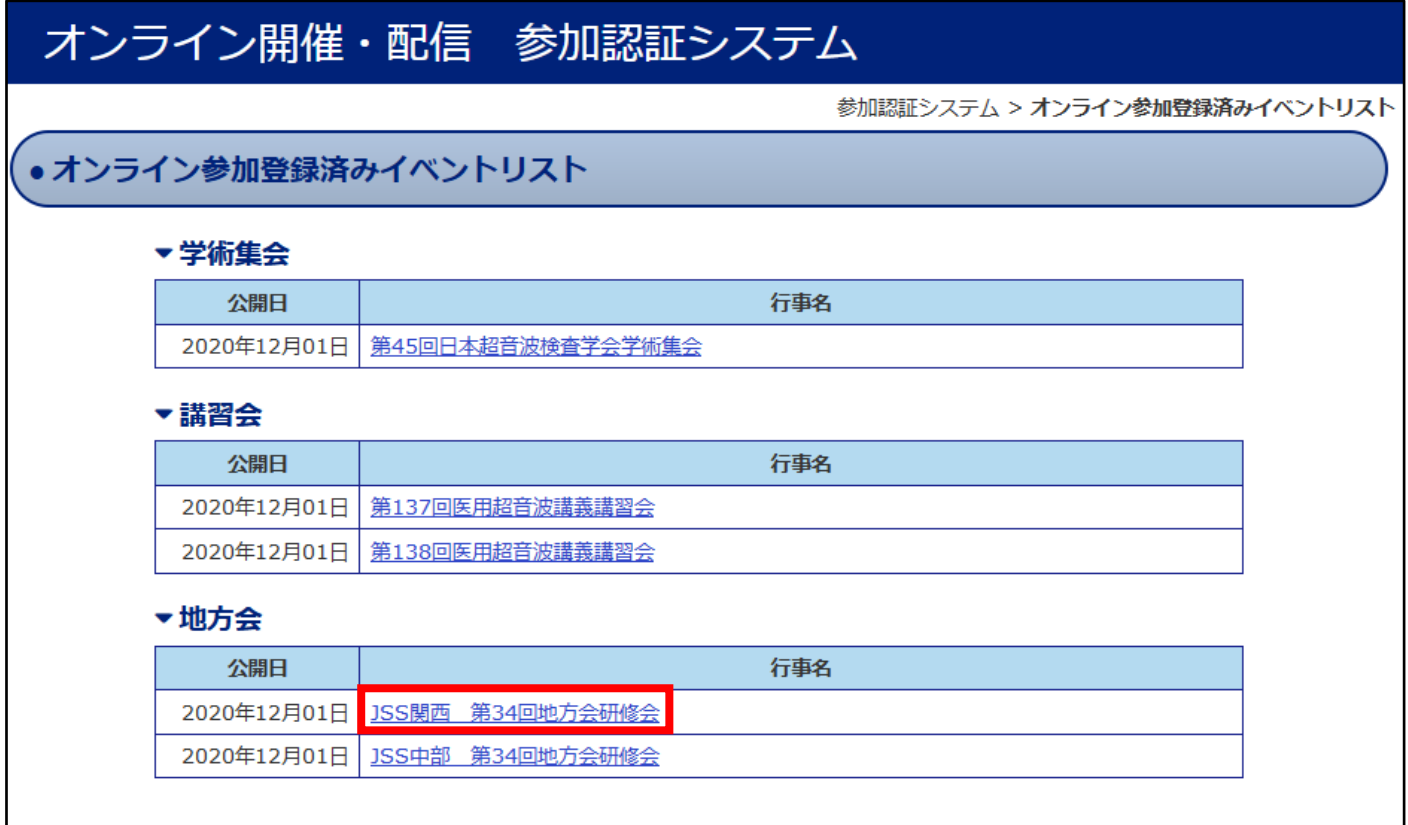

## ◆会期前の場合

4.会期前にアクセスした場合「参加・視聴」「参加証発行」は選択できません。

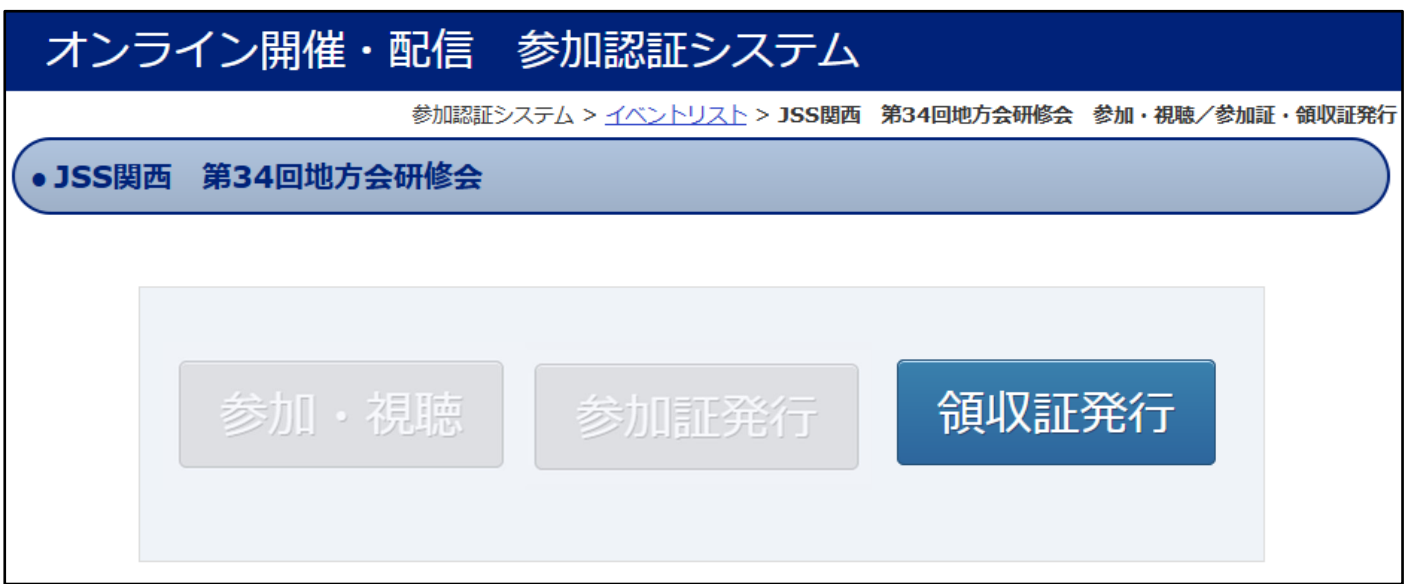

※参加費の納入が完了している場合は上図のように「領収書発行」が可能になります。 郵便振替の場合は、領収書発行が使用できるまでに入金してから 3~4 日お時間がかかります。

# ◆オンデマンド配信期間の場合

4.オンデマンド配信期間中に「参加・視聴」を選択することが可能です。参加視聴を選択後、「参加 証発行」が選択可能となります。

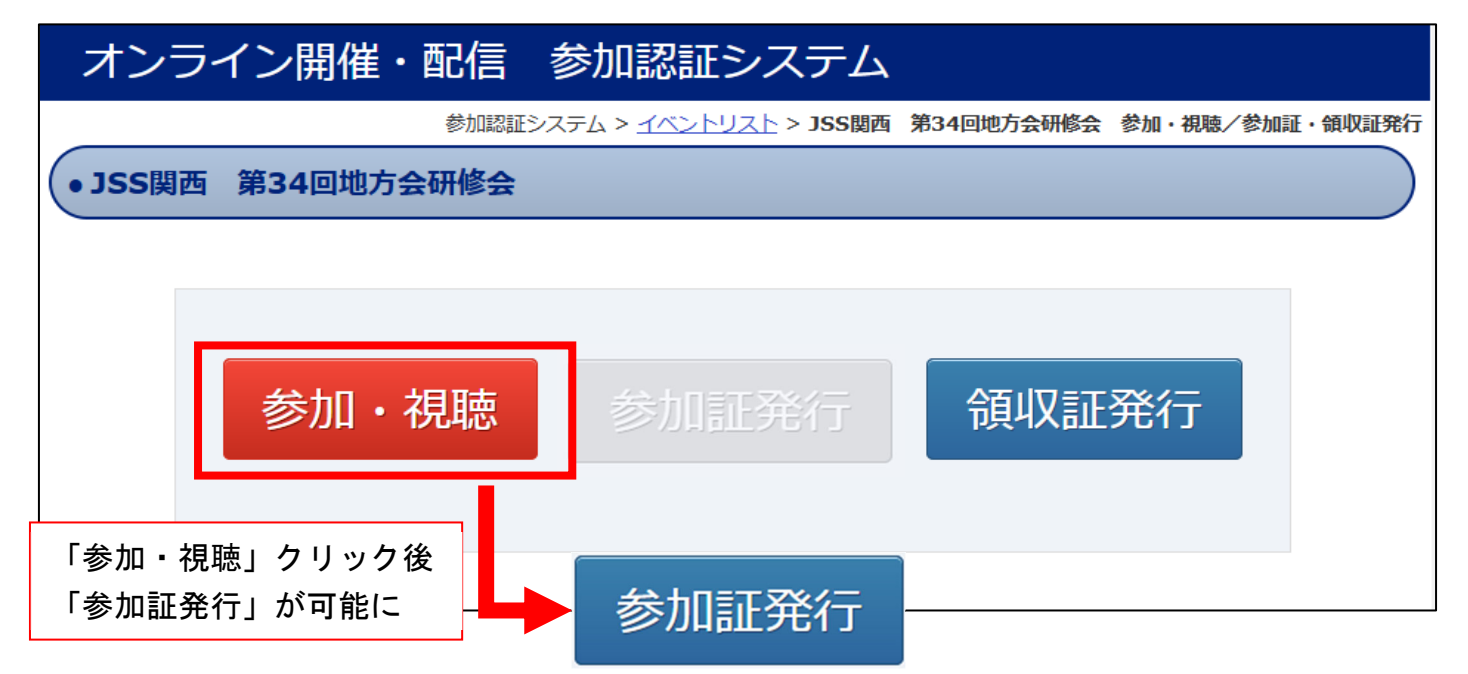

※今回の WEB 地方会では通常の地方会参加と同様に「参加・視聴」ボタンを押すことで自動的に会 員情報の取得単位に単位が追加されます。念のため、視聴後には「参加証発行」ボタンより各自 参加証をダウンロードしていただき、大切に保管してください。

※オンデマンド期間終了後「参加・視聴」「参加証発行」「領収書発行」全てが選択不可となります。

### ●オンデマンド配信期間後について

オンデマンド配信期間後は下記「会員専⽤ログイン」ページから「参加証」のみ発⾏が可能です。

会員専⽤ログイン URL:https://bunken.org/jss/mypage/logins/login

#### <申込⼿順>

- 1)「会員番号」と「パスワード」を 入力してログイン
- 2)「会員情報の閲覧・変更在席証明書 ・取得単位」をクリック
- 3)「取得単位一覧」をクリック
- 4)「証明書発⾏希望」をクリック
- 5) 証明書発行したい内容を選択し 「確認画⾯へ」をクリック
- 6)「証明書を発⾏する」をクリック

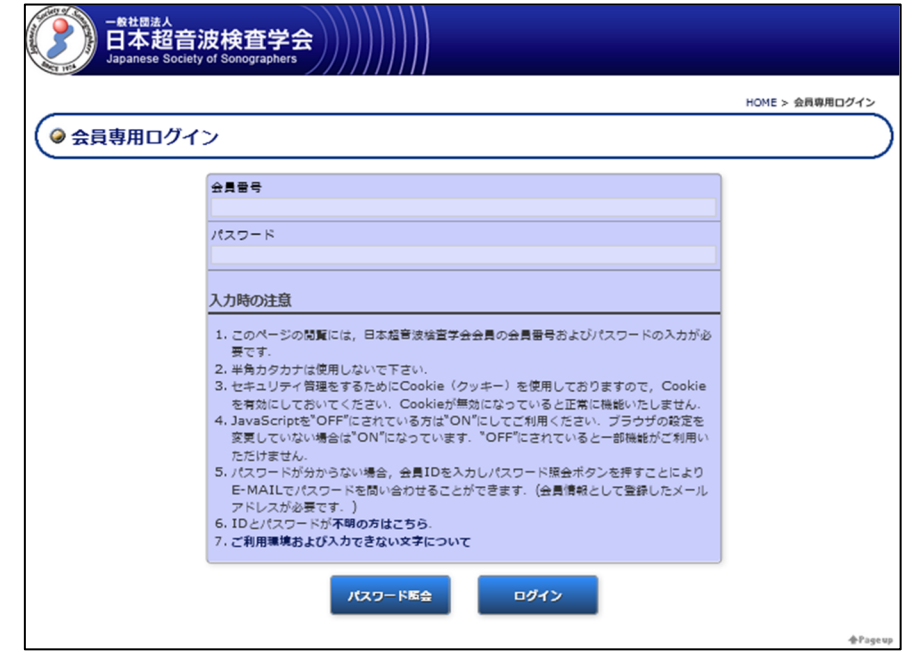